## Updating Your Delivery/Mailing Address

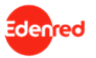

- **1.** Login to the Edenred Commuter Benefits Site by entering your Harvard Key Credentials
- **2.** From your Edenred Benefits Dashboard, click on **My Account** and then **My Profile**.

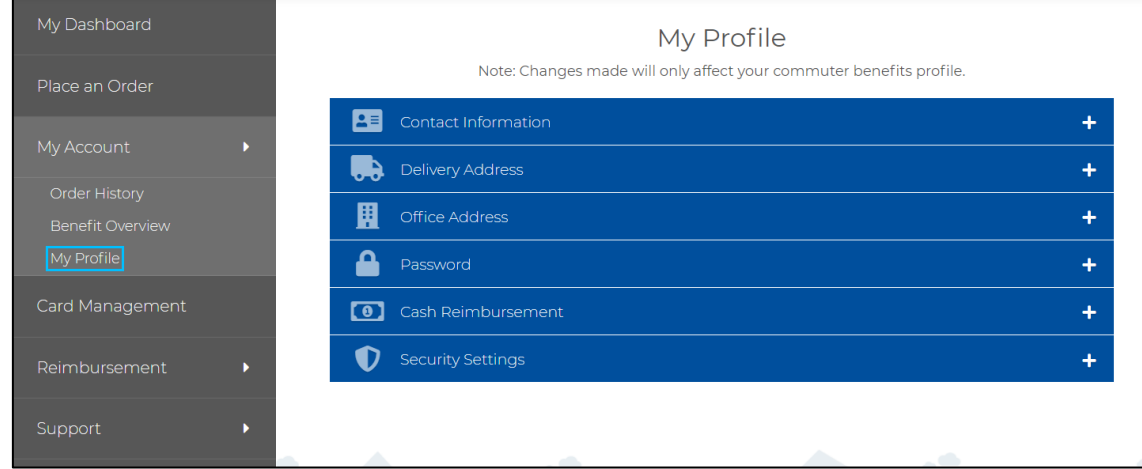

**3.** Click on the **Delivery Address +** icon to trigger the drop-down menu. Then, enter update the address you would like to receive your commute products at.

*Note: Your address needs to be a valid US address. Your address may have defaulted to the GSAS Office at Smith Campus Center if you had a non-US address listed in my.Harvard. Please update this address to avoid a delay in receiving your pass. Delivery information should reflect the address at which you receive mail in the United States.*

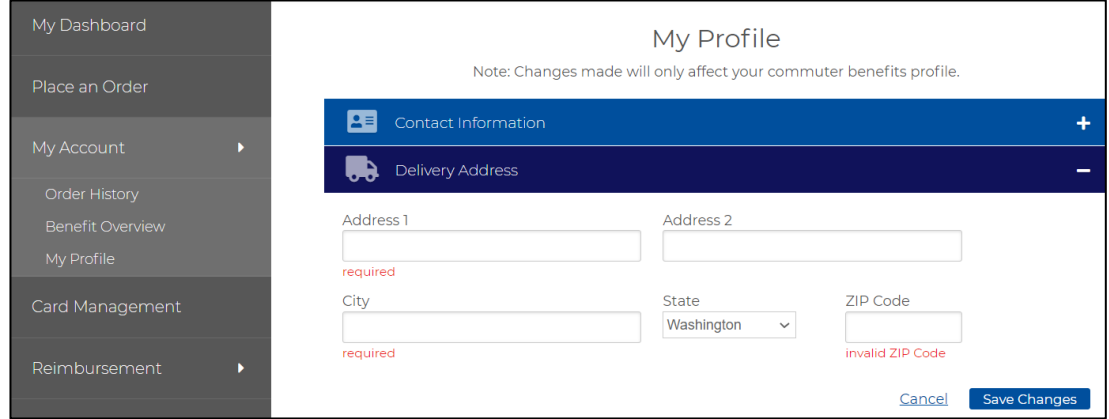

**4. Save changes** once you have updated your delivery address.